# geoportail-urbanisme

**Utilisation des flux WFS du GPU dans Qgis**

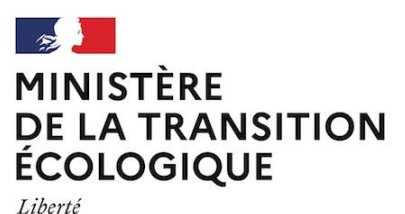

Égalité Fraternité

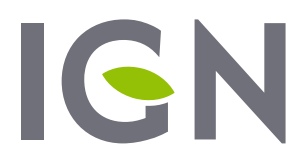

**INSTITUT NATIONAL** DE L'INFORMATION **GÉOGRAPHIQUE** ET FORESTIÈRE

Mai 2021 Version 1.1

## **Préambule**

Cette documentation a pour but de faciliter l'utilisation des flux WFS du GPU dans Qgis, notamment en expliquant les restrictions de téléchargement des données disponibles. Elle a été réalisée avec Qgis 3.4 mais les fonctionnalités citées sont a priori équivalentes dans les versions 2.18 et ultérieures.

#### **Ajouter une connexion au service WFS du GPU**

Ouvrez la fenêtre permettant d'ajouter de nouvelles connexions depuis le menu « *Couche > ajouter une couche > ajouter une couche WFS* ».

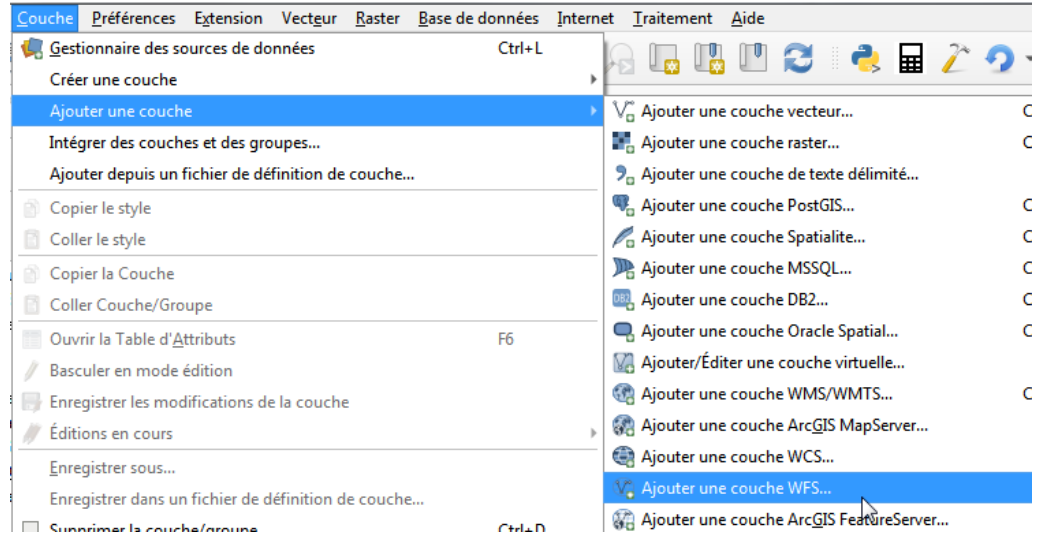

Créez une nouvelle connexion en sélectionnant « *Nouveau* ».

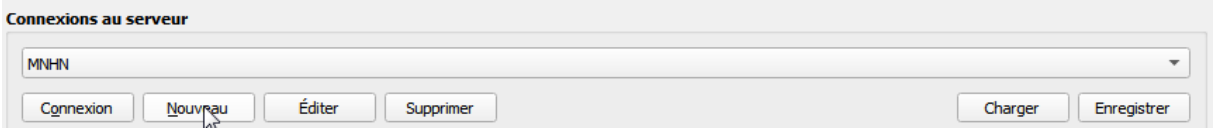

Renseignez le nom de la connexion (pour affichage dans votre environnement) et l'url du service (voir [http://www.geoportail-urbanisme.gouv.fr/services/\)](http://www.geoportail-urbanisme.gouv.fr/services/) puis cliquez sur OK (pas de configurations d'authentification requises).

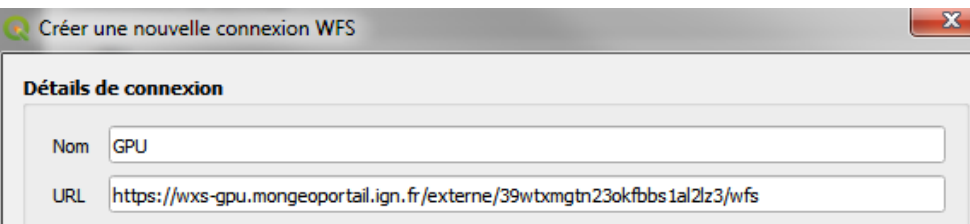

**Attention !** Si votre réseau informatique utilise un proxy, il vous faudra sans doute le paramétrer dans les options de Qgis pour que celui-ci parvienne à se connecter au flux. Pour cela, rendez-vous dans le menu « *Préférences > Options…* » Puis dans la rubrique Réseau, cochez la case « *Utiliser un proxy pour l'accès à Internet* » et renseignez le type de proxy, l'hôte et le port du proxy utilisé par votre réseau.

# **Charger une couche WFS du GPU dans Qgis**

Chargez les couches disponibles sur le service WFS du GPU en sélectionnant « Connexion ».

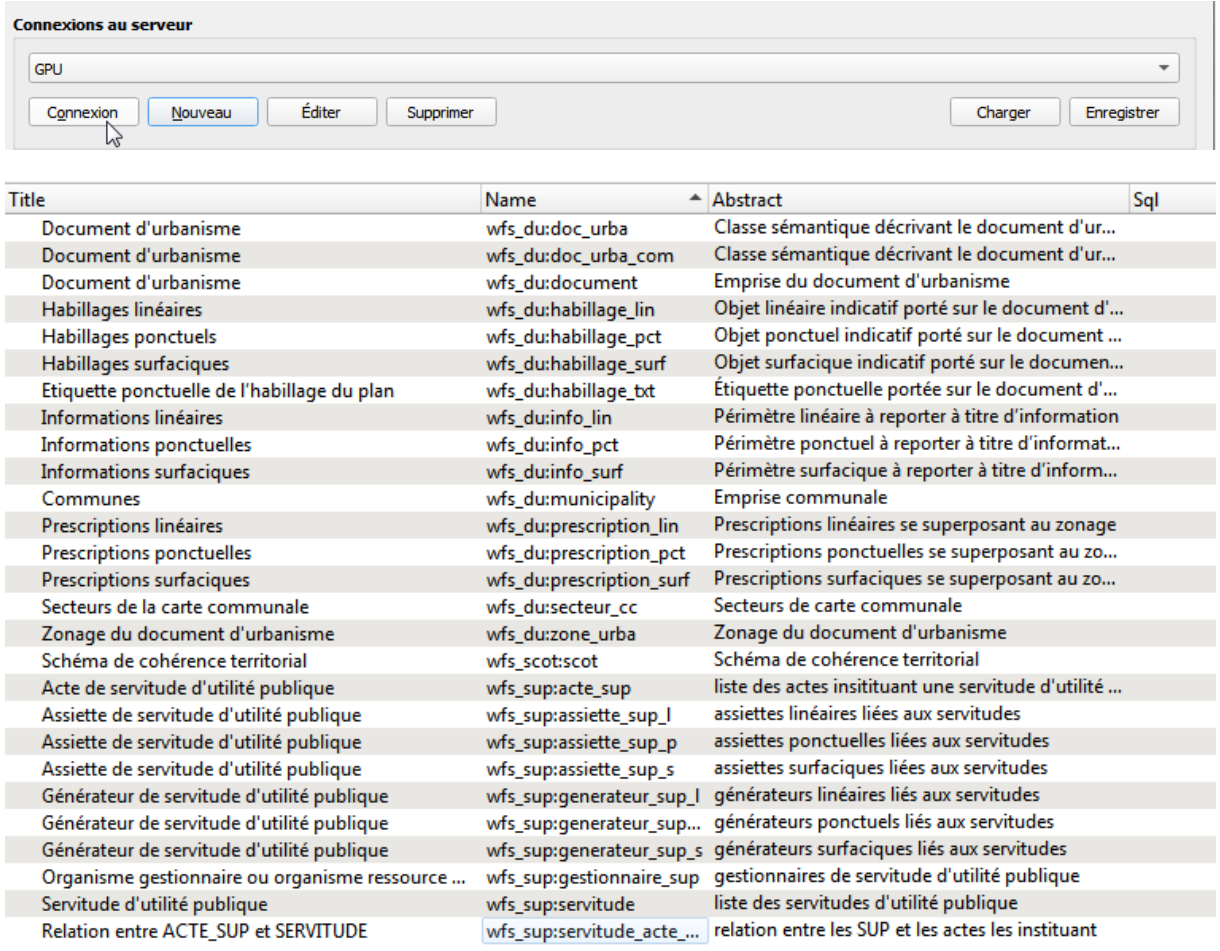

La majorité des couches sont celles fournies par les autorités compétentes conformément au standard CNIG (voir colonne *Name*), selon le type de document (DU, SUP ou SCOT). La colonne *Abstract* vous informe sur le contenu de la couche. Vous pouvez consulter le site CNIG [http://cnig.gouv.fr/?page\\_id=2732](http://cnig.gouv.fr/?page_id=2732) pour plus d'informations sur ce contenu.

La couche **Municipality** contient les communes telles que connues par le GPU, avec des attributs indiquant si elles sont soumises au RNU et si elles sont fusionnées. La couche **Document** est celle visible à petite échelle sur le GPU, indiquant l'emprise et le type des documents d'urbanisme publiés.

Après avoir sélectionné une couche dans la liste, cliquez sur « *Ajouter* » pour la charger dans Qgis.

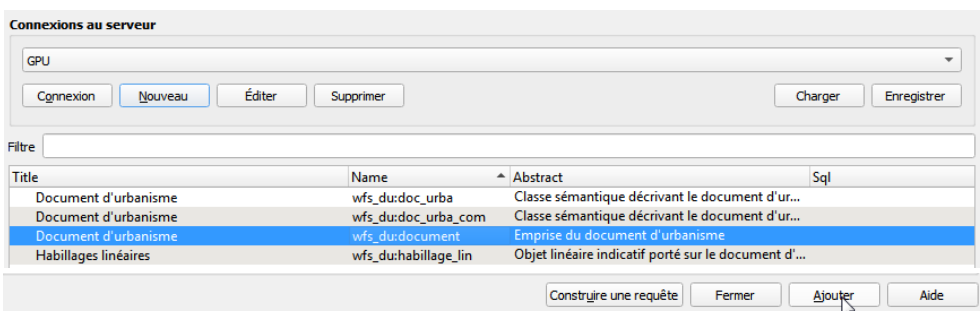

## **Charger un sous-ensemble d'une couche WFS du GPU dans Qgis**

Si vous souhaitez charger un échantillon de données pour analyser la structure ou vérifier le bon fonctionnement de la connexion par exemple, vous pouvez éditer les propriétés du flux et indiquez un nombre maximum d'entités à charger. Rechargez la connexion avant d'ajouter une couche.

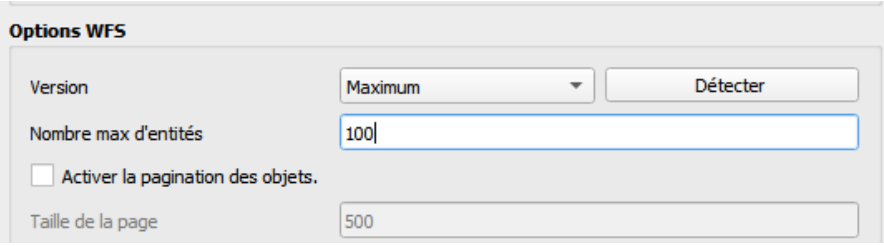

Si vous ne souhaitez charger qu'un sous-ensemble de la couche, répondant à des critères attributaires et/ou spatiaux, vous pouvez construire une requête SQL. Pour cela, après avoir sélectionné la couche souhaitée, cliquez sur le bouton « *Construire une requête* » ou double-cliquez dans la colonne Sql sur la ligne concernée.

Le constructeur de requêtes SQL s'ouvre alors et vous guide pour l'écriture de la requête. Il vous permet notamment d'avoir accès aux champs disponibles dans la table, dans le menu déroulant *Colonnes*.

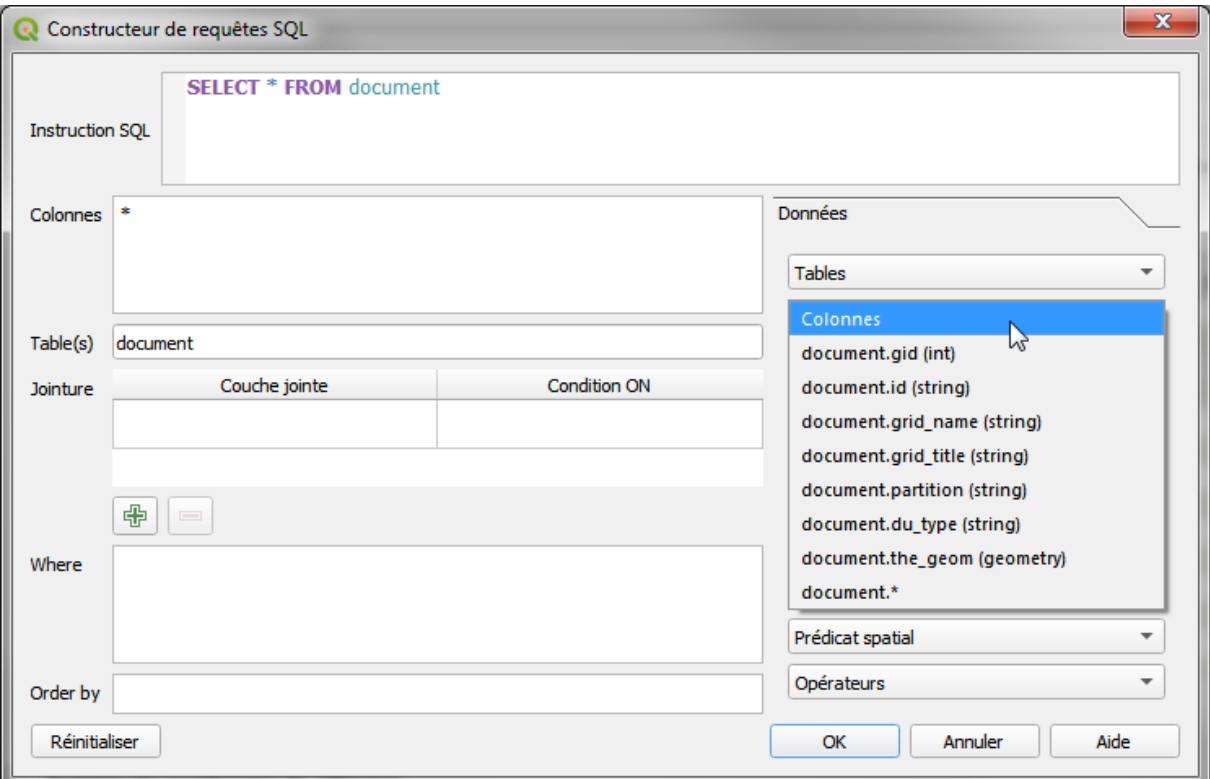

Remplir les différentes cases de l'interface vous permet ensuite de construire automatiquement la requête SQL affichée en haut de la page (que vous pouvez aussi renseigner manuellement) :

 la case *Colonnes* vous permet de restreindre les champs que vous souhaitez charger dans Qgis (SELECT) ;

- la case *Table(s)* vous permet de lister les tables que vous souhaitez charger (FROM) ;
- la case *Jointure* vous permet de construire une jointure sur la table et le champ renseignés (JOIN ON) ;
- la case *Where* vous permet de créer un filtre sur les entités chargées (WHERE) ;
- la case *Order by* vous permet de trier les entités chargées (ORDER BY).

Des opérateurs logiques, prédicats spatiaux et fonctions de calcul, utiles à la création des requêtes WHERE notamment, sont aussi disponibles dans le panneau de droite.

**Attention !** Un bug existe pour le moment sous Qgis 3.x lorsque l'on appelle une couche GPU contenant une géométrie avec une requête SQL avec WHERE (un bandeau rouge d'erreur apparait). Il suffit alors d'ouvrir la table attributaire pour forcer le chargement et l'affichage des données.

En plus des attributs définis par les standards CNIG respectifs, des attributs internes au GPU sont présents dans les couches du flux WFS, et peuvent vous aider à la consultation d'un sous-ensemble :

- le champ **GID** : identifiant unique de l'objet au sein de la table, pour l'ensemble des données existantes sur le GPU ;
- le champ **suptype** (pour les tables relatives aux SUP uniquement) : catégorie de SUP selon la [nomenclature nationale](http://www.geoinformations.developpement-durable.gouv.fr/nomenclature-nationale-des-sup-r1082.html) ;
- le champ **partition** : identifiant d'un lot de données publié sur le GPU (archive CNIG).

La « **partition** » représente ainsi pour le GPU un singleton d'un type de document sur un maillage géographique donné, et respecte la syntaxe suivante :

- **DU\_<codeINSEE>** pour les documents d'urbanisme communaux (POS, PLU, CC)
- **DU <codeSIREN>{ <CodeDU>}** pour les documents d'urbanisme intercommunaux (PLUi)
- **PSMV <codeINSEE>{ <CodeDU>}** pour les plans de sauvegarde et de mise en valeur (PSMV)
- **{<idGest>\_}SUP\_<codeGeo>\_<categorie>** pour les servitudes d'utilité publique (SUP) avec :
	- o idGest : le code SIREN du gestionnaire de la SUP, absent pour les archives anciennes
	- o codeGeo : code INSEE, code département (sur 2 ou 3 caractères), code région (RXX), ou code FR correspondant au découpage géographique du lot de SUP
	- o categorie : catégorie de SUP selon l[a nomenclature nationale](http://www.geoinformations.developpement-durable.gouv.fr/nomenclature-nationale-des-sup-r1082.html)
- **<codeSIREN>\_SCOT{\_<CodeDU>}** pour les Schémas de Cohérence Territoriale (SCoT).

## **Charger des couches WFS GPU volumineuses dans Qgis**

Les requêtes passées au flux WFS GPU sans pagination renverront un maximum de 10 000 entités. Ainsi, si vous chargez une couche qui contient plus d'entités, seules les 10 000 premières seront affichées dans Qgis.

Avec les **versions supérieures à 3.4 de Qgis**, il est possible de paramétrer la pagination du flux. Pour cela, éditez les propriétés du flux et paramétrez la pagination à 10 000 entités. Relancez la connexion puis ajoutez une couche contenant plus de 10 000 entités : elles s'affichent toutes à présent.

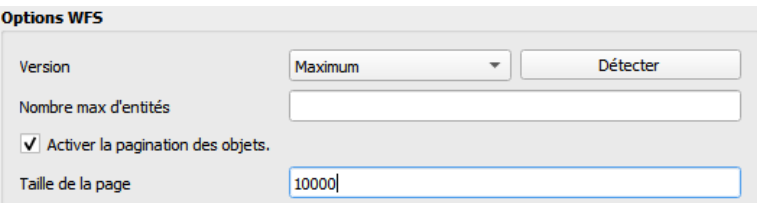

Dans les **versions précédentes de Qgis** (2.18 par exemple), cette option n'est pas disponible. Si vous souhaitez charger l'ensemble des entités de la couche, il faudra alors réaliser plusieurs appels, sur un sous-ensemble de la couche. Pour cela, vous pouvez par exemple utiliser l'attribut gid, identifiant unique présent dans toutes les couches du GPU :

- chargez la couche en imposant un ORDER BY **gid** (pour avoir les 10 000 premiers objets) ;
- chargez ensuite la couche en filtrant avec une requête WHERE les identifiants supérieurs au **gid maximum** de l'appel précédent ;
- réitérez l'opération précédente tant que vous obtenez des résultats.

#### **Consulter les données**

Certaines tables du flux GPU n'ont pas de géométrie : consultez le standard CNIG correspondant pour en savoir plus. Lors de leur chargement dans Qgis et de leur apparition dans l'onglet Couches, une imagette renseigne alors l'absence de géométrie. Leur table attributaire peut néanmoins être consultée comme une table attributaire classique.

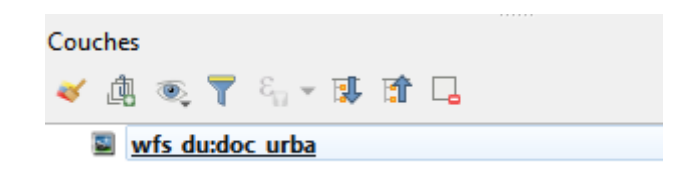

**Attention !** Certaines requêtes SQL peuvent ne renvoyer aucun résultat si aucune entité ne respecte les filtres paramétrés. Dans ce cas, la couche est chargée et est représentée par la même imagette, et la table attributaire est vide.

Une fois la couche WFS chargée, elle peut être consultée comme n'importe quelle couche de Qgis : affichage en cartographie (si elle possède une géométrie), affichage de la table attributaire, sélection attributaire/spatiale, requête attributaire/spatiale etc.

**Attention !** Les données affichées sont stockées dans la mémoire temporaire de Qgis et potentiellement (re)téléchargées lors d'une interrogation cartographique ou attributaire. Les traitements réalisés sur ou avec ces données peuvent donc être très longs et consommateurs de ressources mémoire. Travailler avec une copie des données en local permet d'éviter cela.

#### **Télécharger les données**

Pour enregistrer en local une copie des données WFS chargées dans Qgis, utilisez sur la couche la fonctionnalité habituelle « *enregistrer sous* ».

D'autres outils peuvent aussi être utilisés pour télécharger les données WFS sans affichage préalable, comme le logiciel FME ou un navigateur web par exemple.

## **Représentation graphique des données**

Les fichiers de symbolisation utilisés par le GPU sont mis à disposition sur la page [http://www.geoportail-urbanisme.gouv.fr/services/,](http://www.geoportail-urbanisme.gouv.fr/services/) onglet *Ressources*. Ces fichiers sont au format SLD et optimisés pour Geoserver, l'outil utilisé pour la diffusion des flux cartographiques du GPU.

Ces fichiers ne peuvent être utilisés tels quels dans Qgis, qui utilise une norme SLD légèrement différente, et nécessitent d'être adaptés. Néanmoins, le contenu des SLD Geoserver peut être utile pour consulter les symbolisations utilisées. Des travaux sont en cours du côté du GT CNIG pour mettre également à disposition des fichiers de symbolisation au format QML.